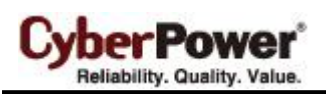

By upgrading the Firmware, you can obtain new features and updates improvements to existing functionality. There are two files to update ATS and LCD firmware :

\*cpsatsmafw\_xxx.bin

\*cpsatslafw\_xxx.bin

Note that the xxx is not part of the file name but is where the version number in the filename is given.

- 1. Download the latest firmware from cpsww.com
- 2. Extract the file to "C:\"
- 3. Open Hyper Terminal to connect ATS and use the command "**@NEW**".

In order for Hyper Terminal to interface with the ATS PDU, the PC/server must be connected directly to the ATS PDU via the serial port.

1. Use the included RJ45/DB9 serial port connection cable. Attach one end to the serial port on the front of the ATS PDU, and the other end to the PC/server.

- 2. Open the Hyper Terminal software on your PC and select a name and icon for the connection.
- 3. Setup the COM port settings using the following values
- \* Bits per second: 38400
- \* Data bits: 8
- \* Parity: None
- \* Stop bits: 1
- \* Flow control: None

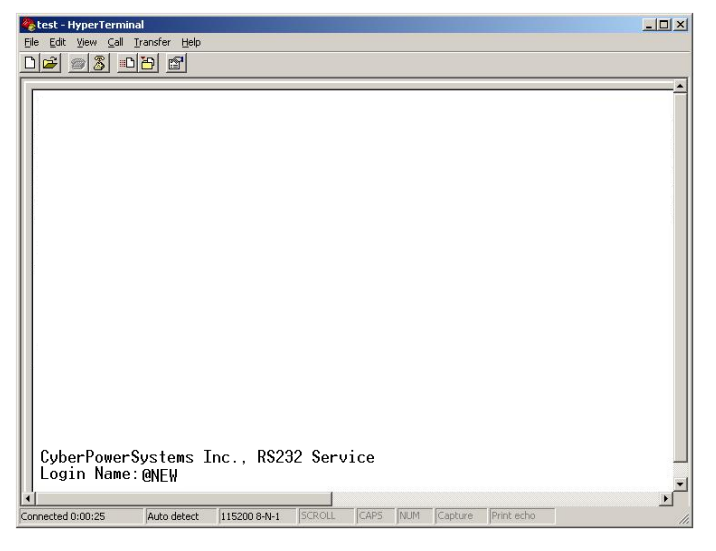

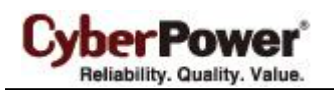

4. ATS will reboot and show main menu on Hyperterminal.

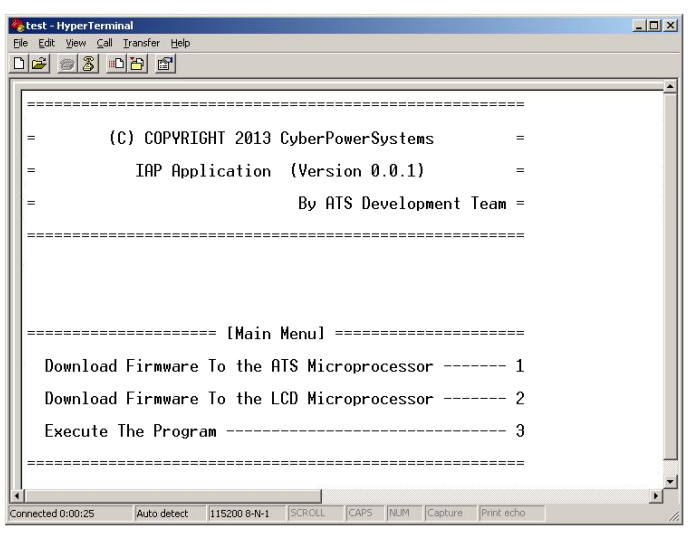

5. Press "**1**" to select ATS upgrade

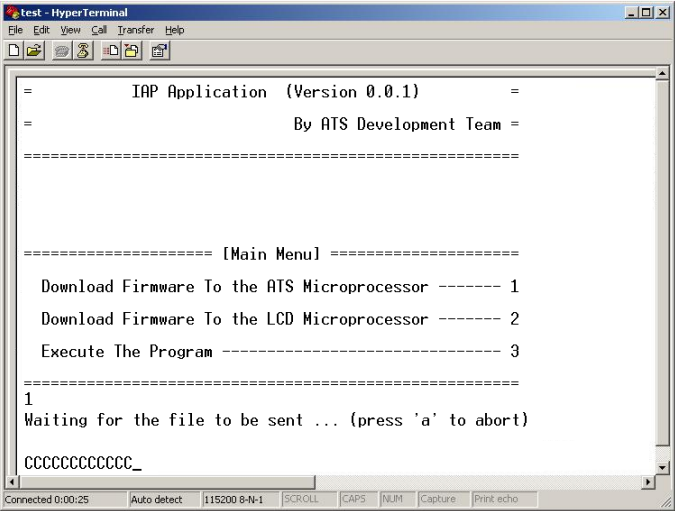

6. Select Transfer > Send File

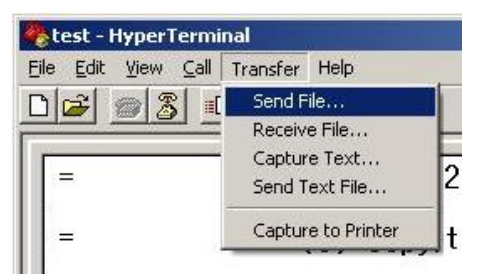

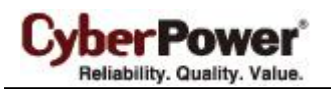

7. Note that the Ymodem protocol and file "C:\cpsatsmafw\_xxx.bin".

are selected in Hyperterminal

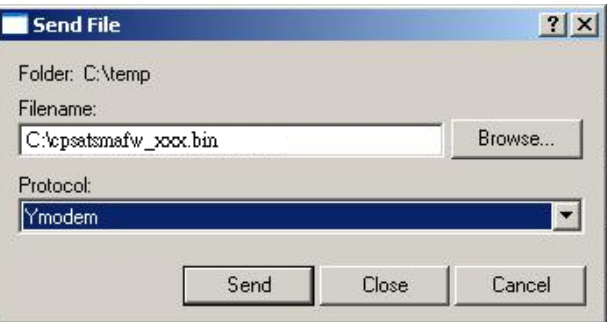

8. Download progress window will open after click Send button.

![](_page_2_Picture_71.jpeg)

9. After upload binary file Hyperterminal will show as below.

![](_page_2_Picture_8.jpeg)

![](_page_3_Picture_0.jpeg)

10. Use the command "**@NEW**"

![](_page_3_Picture_3.jpeg)

11. ATS will reboot and show main menu on Hyperterminal.

![](_page_3_Picture_65.jpeg)

12. press "**2**" to select LCD upgrade.

![](_page_3_Picture_66.jpeg)

![](_page_4_Picture_0.jpeg)

## 13. Press "**1**"

![](_page_4_Picture_69.jpeg)

14. Select Transfer > Send File

![](_page_4_Picture_5.jpeg)

15. Note that the Ymodem protocol and file "C:\cpsatslafw\_xxx.bin" are selected in Hyperterminal.

![](_page_4_Picture_70.jpeg)

![](_page_5_Picture_0.jpeg)

16. Download progress window will open after click Send button.

![](_page_5_Picture_53.jpeg)

17. After upload binary file Hyperterminal will show as below.

![](_page_5_Picture_54.jpeg)

You can check to see if the firmware upgrade is successful by checking the "CyberPower System Firmware Version " after login.

![](_page_6_Picture_0.jpeg)

Note:

- 1. Please do not turn the ATS off when processing the firmware upgrade.
- 2. Press "**3**" to exit the main menu of firmware upgrade.

![](_page_6_Picture_52.jpeg)